# **UVBrewer**

*Martin Stanek Solar and Ozone Observatory of CHMI 500 08, Hradec Kralove, Czech Republic, stanek@chmi.cz*

## **1. Introduction**

UVBrewer is the Brewer UV data files analysis program.

The program is used to reduce Brewer UV data files produced by the UV, UA, UF, or UX routines. The output can be graph and file in ASCII code of irradiance, scan weighted UV, daily weighted UV for selected period of time. The setup file can keep on the history of UV response files.

Using the data from an external lamp calibrations (UL, UX files) the program can determine the responsivity of the Brewer (UVRes files) or calculate irradiance files (LAMP\*.IRR) for an unknown external lamp.

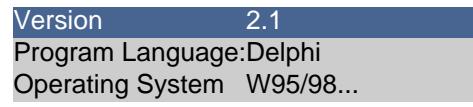

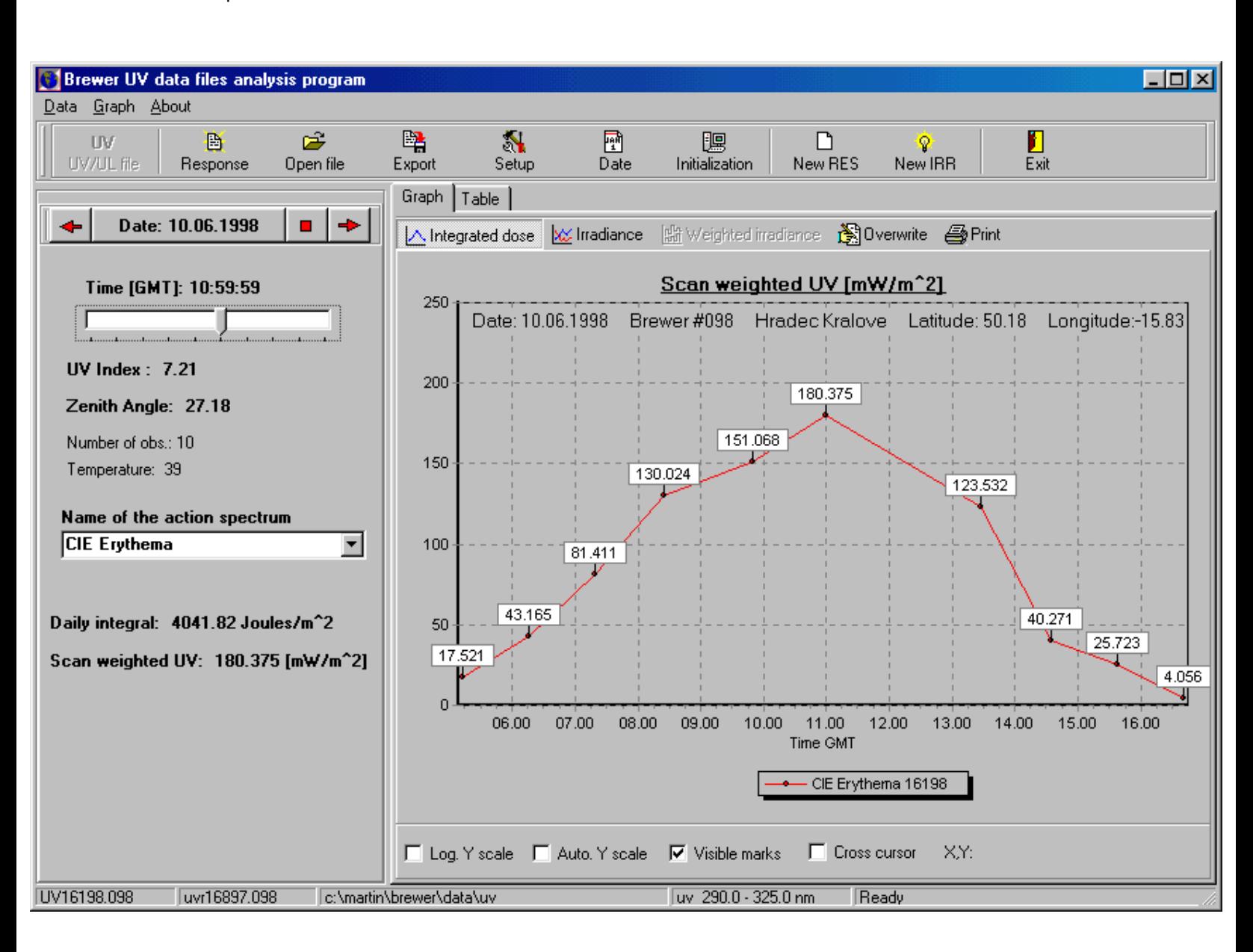

## **2. Hardware requirements** .

- IBM PC compatible
- $\bullet$  MS Windows 95/NT/98 ...

## note:

Before you start to work with the program, be sure that the declaration of the month in the "Short date style" format is M or MM and not MMM (for example in January it should be '1', '01' and not 'JAN'). Program encode and decode date based on system settings and it is not possible to accept MMM month style for all languages. Date setting you can find in "Control Panel" - "Regional Settings" - "Date" - "Short date style" in your Windows system.

## **3. UVBrewer directory and file structure**

In the same directory must be these files:

UVBrewer.exe - main program UVBrewer.ini - file of constants UVAcorr.prn - relative spectrum for the missing UVA-band Spikes.prn - the reference scan for correction of spikes (wavelength, average ratio of each wavelength to its previous one, 3 \* standard deviation) UVBrAcSp.\* - files of the action spectrum (Appendix B) (reshist.prn) - file in ASCII code of listing with response files changes. It is necessary to create and edit this file using Notepad or similar editor.

#### sample of reshist.prn

first column: date [dd.mm.yyyy] (start date for use of UVRes file) second column: name of UVRes file

01.12.1993 uvr24895.098 17.05.1997 uvr16897.098

The UVRes file directory is set in Initialization menu - Path to UV Response file.

## sample of UVBrewer.ini

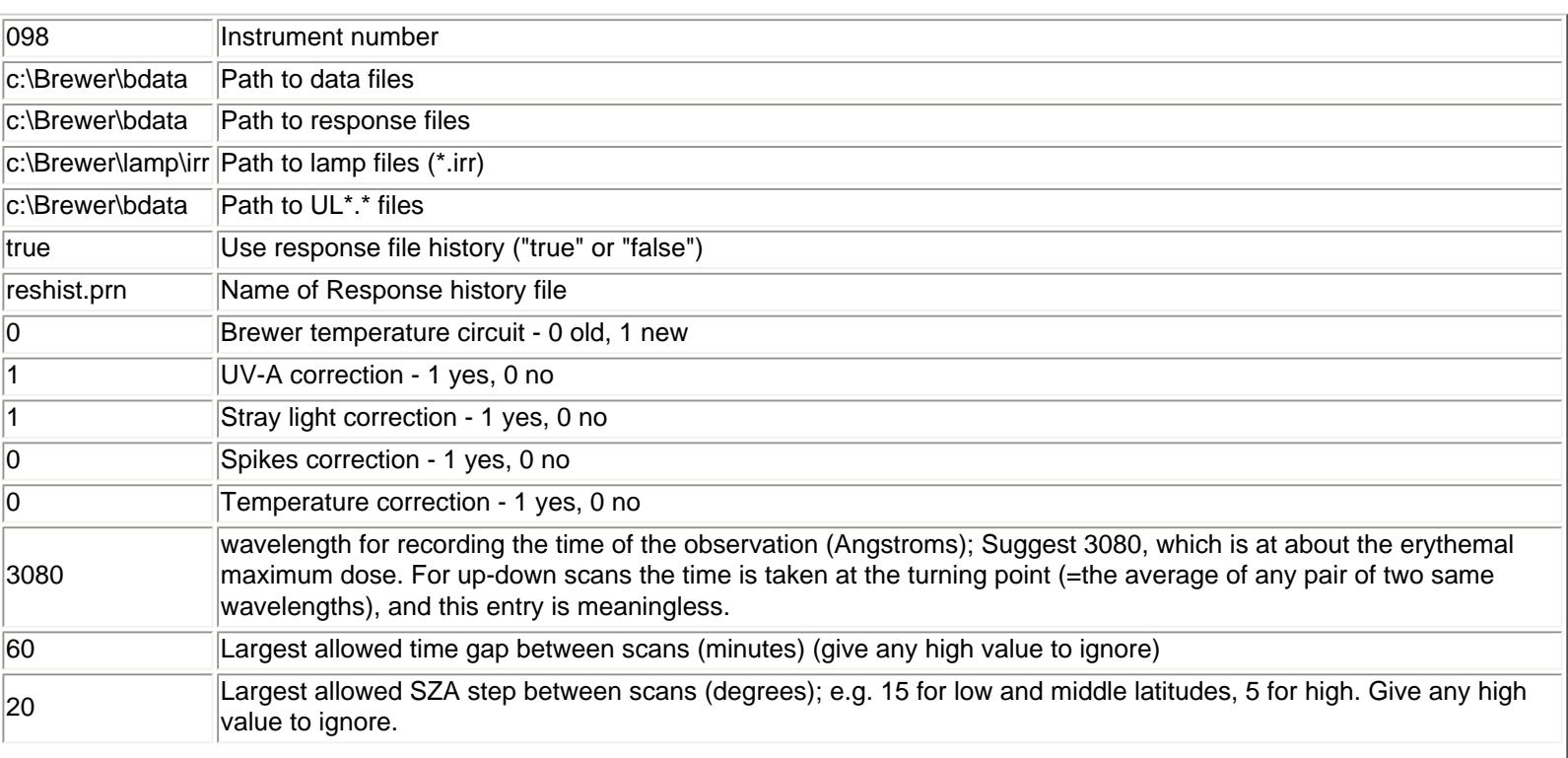

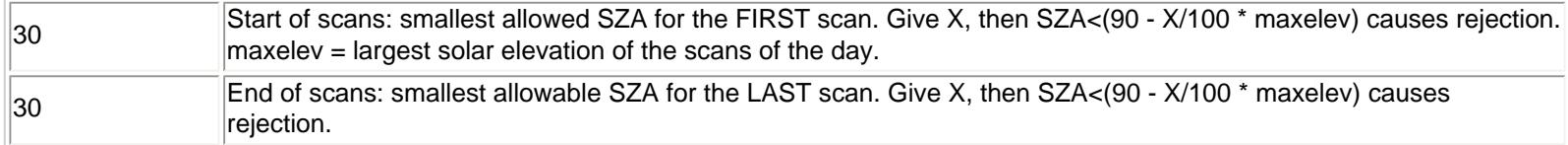

#### **4. Description of menu system**

#### **Data menu**

#### ● **Open Response File**

The command opens UV Res. file (UVRdddyy.nnn) and saves it in memory. If the file with the Res file history is used, it is not necessary to use this command. If you do not use the Response file history, the program ask you to open Res file after you start the UVBrewer program. The default directory is set in Initialization menu - Path to UV Response file.

#### ● **Open Data File**

The command ask you for a name of file you want to open UVdddyy.nnn. Calculate UV irradiance, integrated dose rates and plot the graph. The default directory is set in Initialization menu - Path to UV Data file.

## ● **Export**

The Export command creates data file in ASCII code for predefined period of time.

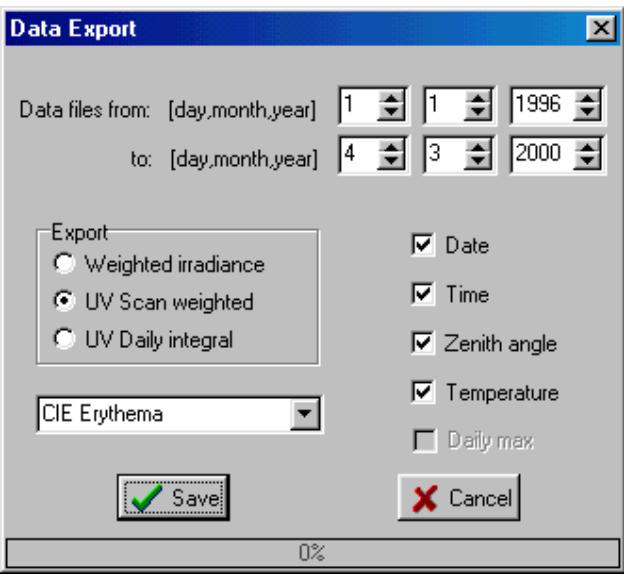

#### ● **Scan Setting**

The command involves to change some parameters for the calculation of irradiance and integrated dose rates. The setting affects all outputs (graph, data export...).

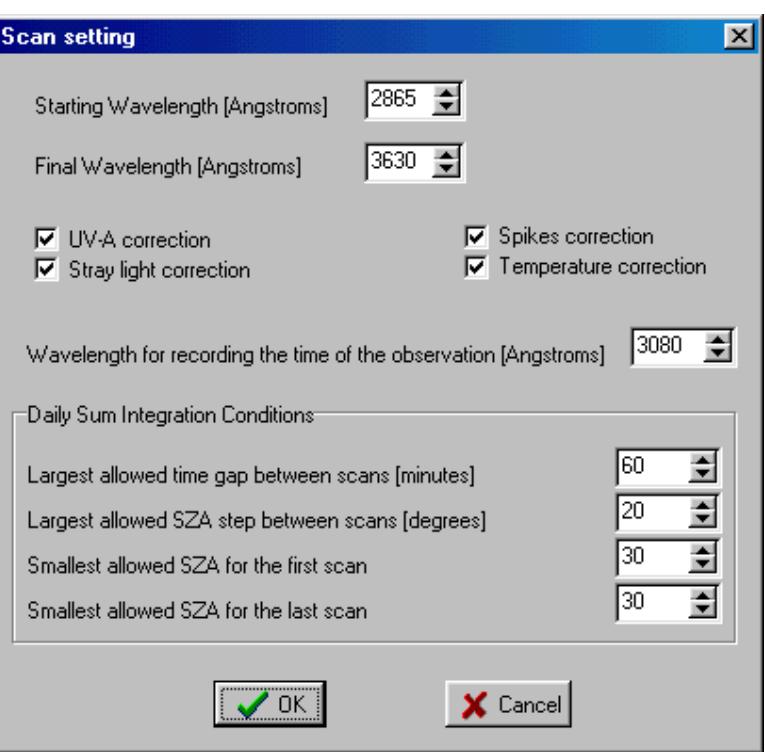

Daily sum integration conditions (from RD\_UX3)

- Largest allowed time gap between scans (minutes) (give any high value to ignore)

- Largest allowed SZA step between scans (degrees); e.g. 15 for low and middle latitudes, 5 for high. Give any high value to ignore.

- Start of scans: smallest allowed SZA for the FIRST scan. Give X, then SZA<(90 - X/100 \* maxelev) causes rejection. maxelev = largest solar elevation of the scans of the day.

- End of scans: smallest allowable SZA for the LAST scan. Give X, then SZA<(90 - X/100 \* maxelev) causes rejection.

#### Temperature correction

If there is third column in Response file with temperature corrections (constants for each wavelength TempCorr[wv]), the program can calculate temperature corrections based on this equation:

 $UV[wy] = UV[wy] + Temperature * TempCorr[wy]$ . wv .. wavelength

If the TempCorr[wv] are once created, the program will save them to the new Response file automatically.

#### Spikes correction

It is necessary to create 'Spikes.prn' file using menu 'Data/ Create reference scan' before checking of spikes correction. The spikes are plot on the graph of irradiation as doted line with square points.

#### ● **Open file from date**

The command ask you for the date of file you want to open (UVdddyy.nnn). Calculate UV irradiance, DUV, EUV and plot the graph.

If you want to change date, it is faster to click on some of these buttons:

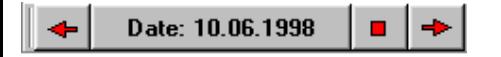

or press '+' , '-' key.

If you want to change time - to see results of the individual scan and the graph of Irradiation, use this track bar:

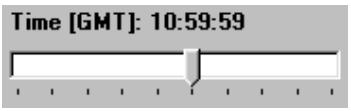

You can change the action spectrum if there are some UVBrAcSp.\* files in the current directory.

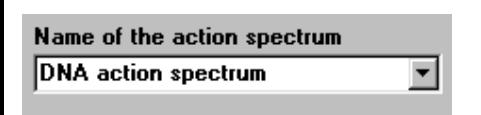

#### ● **Initialization**

The Initialization menu involves inputs of the reference parameters which are necessary for running the program. These parameters must be set just after installation of UVBrewer or reset after a change of any of them. Reference parameters are saved in the file UVBrewer.ini.

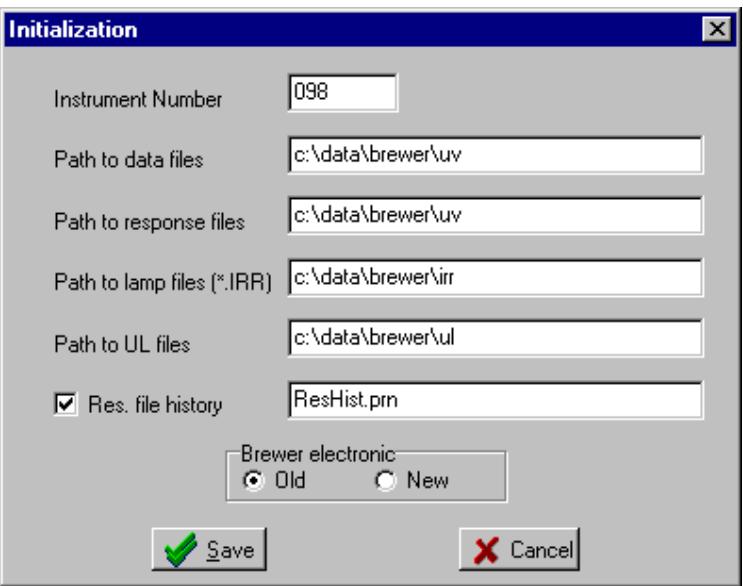

If you uncheck "Res. file history" check box, the program asks you to open some UVRes file at the beginning. To uncheck this box can be useful when you want to process data using new or other UVRes file which is not in file of UVRes history (here - ResHist.prn).

#### ● **Create Response File**

Using this function you create the new UV response file. The output is a new file UVRdddyy.nnn.

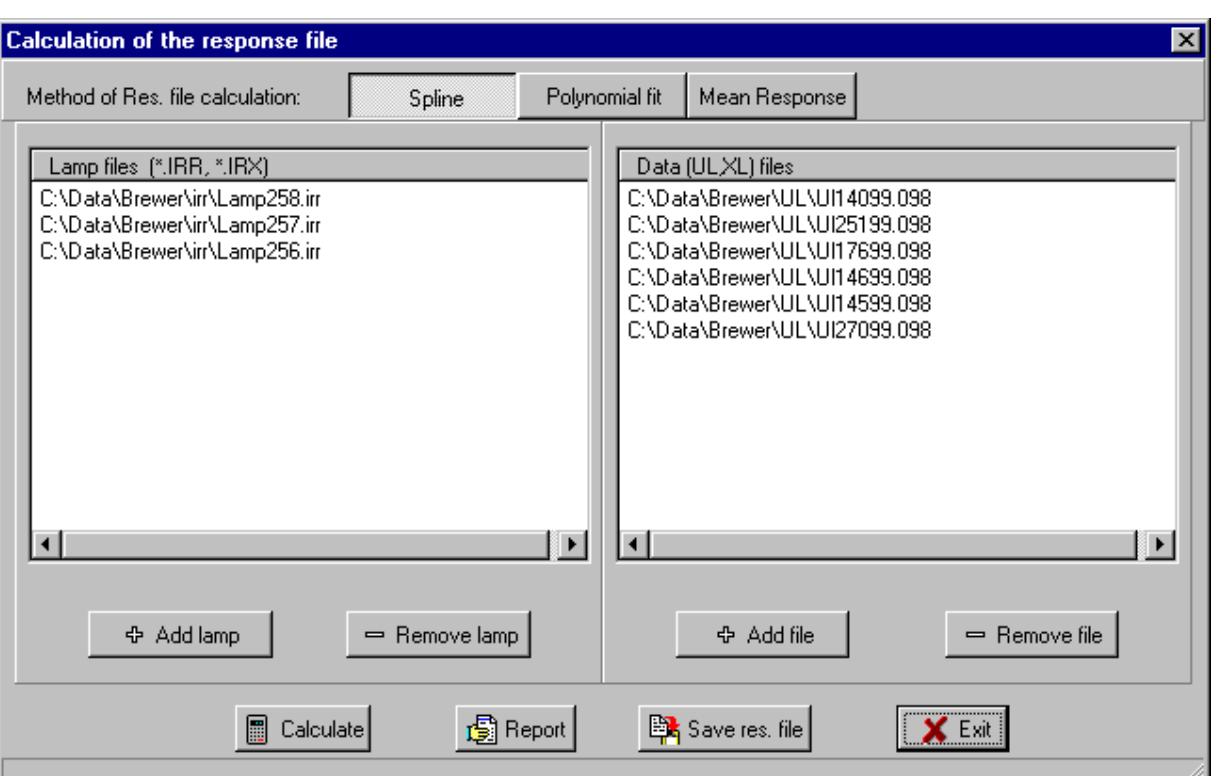

#### ● **Create Lamp Calibration File**

Using this function you create new irradiance file for an unknown external lamp. The output is a new file LAMP\*.IRR.

#### ● **Create Reference Scan**

This function calculates the reference scan which has been obtained from UV measurements under clear conditions and saves it in file Spikes.prn.

## ● **Type**

Change of the graph type - Irradiance, DUV, EUV scan weighted.

#### ● **Overwrite (Ctrl+O)**

If the button is pushed, the lines in graph can be overwritten.

#### ● **Print (Ctrl+P)**

Print graph based on setting in operating system.

## **5. Working with program**

## **Starting the program for the first time**

file:///C|/Documents%20and%20Settings/Tata/Dokumenty/Internet/brewerweb/uvbrewer.htm (6 of 8) [11.01.2004 20:20:15]

- 1. The program will ask you to open Response file press "Cancel"
- 2. Go to "Data / Initialization" menu
- 3. Complete the "Initialization" form correctly and press "Save"
- 4. If you checked "Res file history", create the file of Res file names (see "UVBrewer directory and file structure) and enter the name of this file to "Initialization" form.
- 5. Exit program

Next time you run the program just press "Date" button or go to "Data/ Open Data File" menu. Take notice of the "Status bar" on the bottom of program to be sure which response and data files you use.

#### **Determination of the Brewer responsivity**

- 1. Open "Create Response File" dialog
- 2. Choose a method of the response file calculation Spline, Polynomial, Mean response
- 3. Add lamp irradiation files (LAMP???.IRR or LAMP???.IRX) and external lamp scan files (UL\*.\*, XL\*.\*). Press Shift or Ctrl key to add/remove files to the list.
- 4. Press "Calculate" button
- 5. To see results, press "Report" and then "Graph" button
- 6. "Save res. file" button saves new response UVRjjjyy.nnn

#### **Calculation of the new lamp irradiation file**

- 1. Open "Create Lamp Calibration File" dialog
- 2. Choose a method of the response file calculation Spline, Polynomial, Mean response
- 3. Add lamp irradiation files which you want to use for lamp calibration (LAMP???.IRR or LAMP???.IRX) and external lamp scan files (UL\*.\*, XL\*.\*). Press Shift or Ctrl key to add/remove files to the list.
- 4. Enter the name (mostly number 100 9999) of lamp you want to calibrate
- 5. Press "Calculate" button
- 6. To see results, press "Report" and then "Graph" button
- 7. "Save lamp file" button saves new LAMP???.IRR file

#### **Calculation of the new reference scan**

- 1. Collect as much as possible UV files from clear days and save it in one directory
- 2. Be sure that "Spikes correction" check box is unchecked in "Scan Setting" dialog
- 3. Open "Data/Create Reference Scan" dialog window and set the correct path to UV data files
- 4. Press "Start" button and the program will look for all UV?????.nnn files (nnn is number of the Brewer from initialization)
- 5. When the plot of reference scan average ratio and +-3 STD appears and looks OK press "Save" button
- 6. Exit the UVBrewer
- 7. Before you start the UVBrewer again be sure that the "Spikes.prn" file is in the same directory like UVBrewer

## **Appendix A**

## **Working with charts**

## Chart zoom and scroll

Scrolling and zooming a chart is simply setting its axis scales to the desired values. After zooming or scrolling a chart, all series will repaint their points in their new positions. Charts can be zoomed by user interaction with mouse dragging. Users can zoom drawing a rectangle around the chart area they want to see in detail. You should press the left mouse button to draw the zoomed area. Dragging should be done from top/left to bottom down. Dragging in the opposite direction resets axis scales [no zoom]. It is strongly recommended to unzoom chart after zoom and before you try to plot another data set. As soon as users release the mouse button, chart repaints to show the zoomed area. Scrolling is very similar to zoom. Axis scales are incremented or decrement and the whole chart component is repainted to show series points at their new positions. You should press the right

file:///C|/Documents%20and%20Settings/Tata/Dokumenty/Internet/brewerweb/uvbrewer.htm (7 of 8) [11.01.2004 20:20:15]

mouse button and drag.

#### Editing points in Chart

It is possible to press the left mouse button on the point and drag it to the requisite place. This function is now valid only in the chart from the menu "Create Response File" or "Create Lamp Calibration File" together with "Mean Response" method of calculation (using XL lamp files and Lamp???.IRX files). Then you have to press "Save Response File" button from the Graph menu. It is recommended to zoom the area around the point you want to edit.

## **Appendix B**

#### **Biological dose weightings**

#### **UVBrAcSp.\* files**

You can give any action spectra in the files named UVBrAcSp.??? and save it in the directory where UVBrewer.exe is located. First line: name of the action spectrum

The other lines:

First column: wavelength [2865 - 4000 Angstroms]; Second column: weight value

If there is no UVBrAcSp.\* file in the current directory only one action spectrum will be calculated base on these equations: **DUV** - Damaging Ultra Violet radiation is weighted using the method described in McKinlay and Diffey, 1987

 $W(1) = 1 \{286 \leq l \leq 298\}$  $W(1) = 10^{6}(9.399999E-02*(298-1))$  {298 < = 1 < 329.5nm}  $W(l) = 10^{\circ}(1.5E-02*(139-l))$  {329.5 < = l < 363nm}